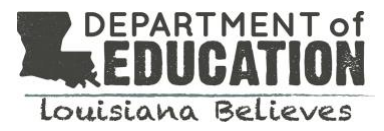

## **WHAT IS THE SECURE REPORTING SYSTEM?**

The new principal and superintendent secure reporting system is an interactive data exploration tool that provides school and school system leaders with access to important information about school system, school, teacher, and student performance. The website replaces the previous PDF principal and superintendent profiles and is only accessible by secure login.

The secure website includes a number of features to guide users through the data.

- data from across content areas accessible in a single portal
- key questions to guide navigation, planning, and decision-making
- visualizations and insight statements to help interpret complex data
- downloadable files, including student rosters, to allow for deeper data exploration
- connections to the school redesign rubric to support needs assessments and school system planning

Superintendents and principals can login using their CVR credentials a[t www.louisianaschools.info](http://www.louisianaschools.info/)

## **WHAT INFORMATION IS INCLUDED IN THE SECURE REPORTING SYSTEM?**

Superintendents and charter leaders will have access to school system-level data as well as data on each school in their system. Each principal will have access to his or her school's data.

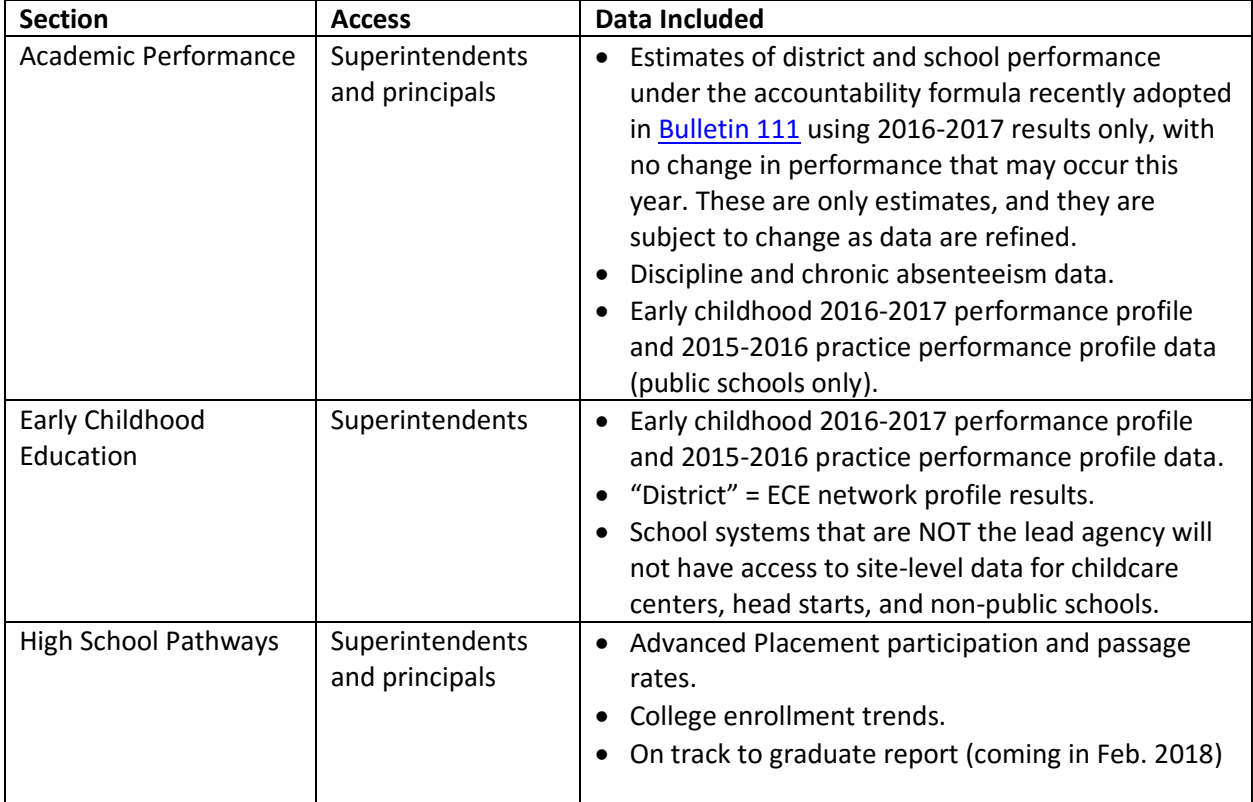

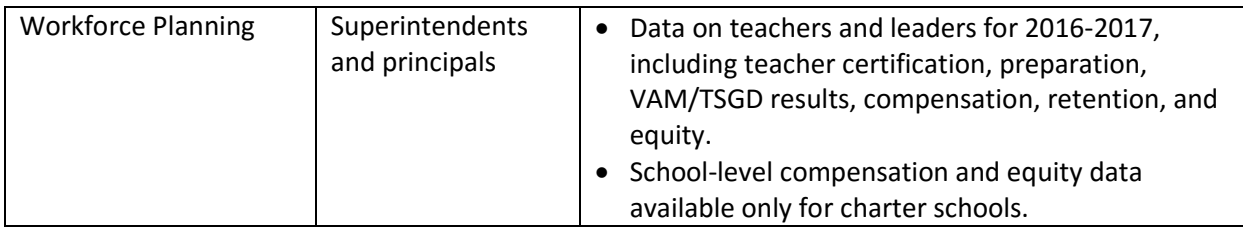

## **WHO CAN ACCESS THE SECURE REPORTING SYSTEM?**

The principal and superintendent secure reporting system includes unsuppressed and legally protected data about school systems, schools, students, and teachers. Therefore, the reporting system is accessible only by secure login.

For additional information about accessing the secure reporting system, please view the [Login Quick](https://www.louisianabelieves.com/docs/default-source/links-for-newsletters/psss---login-quick-reference-guide.pdf?sfvrsn=2)  [Reference Guide.](https://www.louisianabelieves.com/docs/default-source/links-for-newsletters/psss---login-quick-reference-guide.pdf?sfvrsn=2)

# **HOW TO NAVIGATE THE REPORTING SYSTEM**

Once logged in, users can navigate to different data sections by clicking in the data menu or, for superintendent users, by searching for a particular school under "Go to Another District or School View."

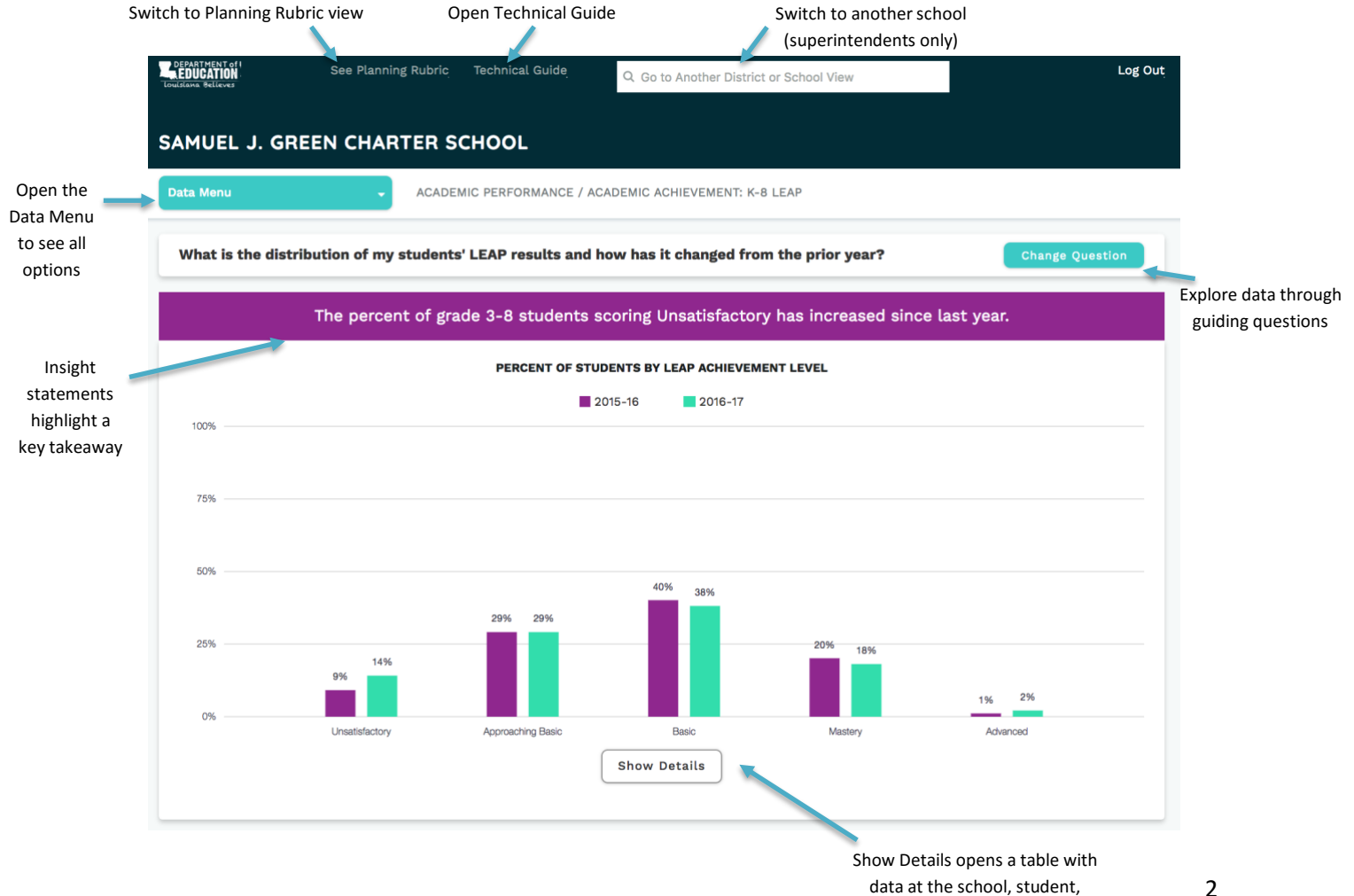

teacher, or classroom level

### **Data Menu**

The Data Menu allows users to navigate across sections and subsections of data. Click on "Data Menu" to expand options. The text next to the Data Menu icon displays the name of the selected section and subsection (e.g. Academic Performance / Accountability Results Summary).

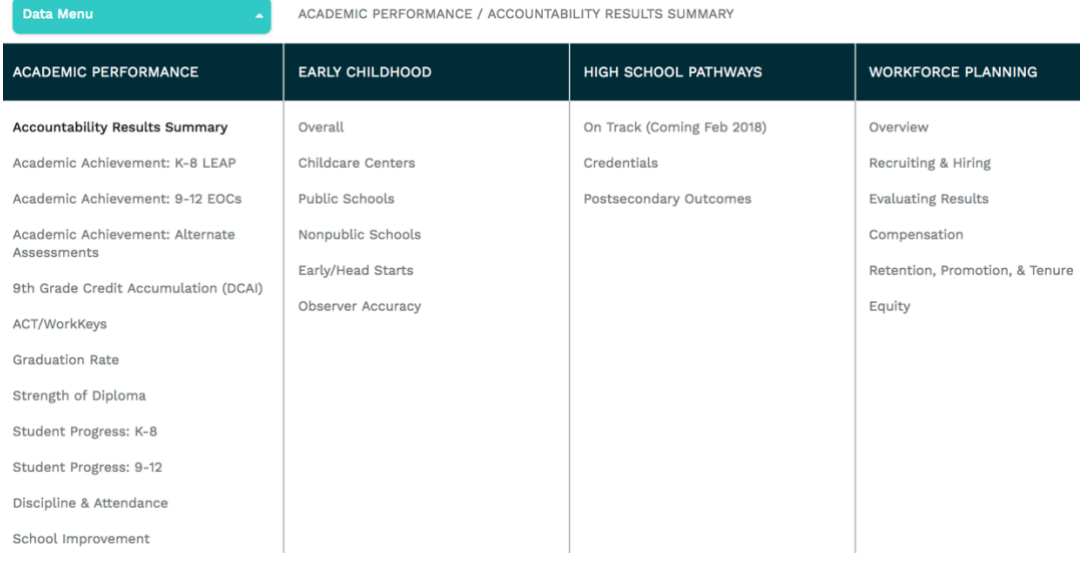

Superintendent users will see all four content areas: early childhood, academic performance, high school pathways, and workforce planning. Principals and charter leaders will view only the sections applicable. To view early childhood accountability data, principals should click on "early childhood" under the academic performance section (not displayed above).

### **Data Views: Charts and Insight Statements**

Each data view has a visual chart to graphically display summary data. Additionally, many data views include a brief "insight statement" at the top of the chart in the purple box. The insight statement is one simple takeaway from the data below. Note: In some cases percentages may not equal 100% due to rounding.

## **Show/Hide Details**

Q Search this table

 $\vert \cdot \vert$  Previous  $\vert \cdot \vert 1 \cdot \vert 2 \vert$   $\cdots$   $\vert 27 \vert$  Next

Below the chart, most questions include an option to explore a detailed data table by clicking the button labeled "Show Details." Tables for superintendent users will generally display school system- or schoollevel results, while tables for principal users will display school- or student-level results.

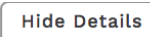

#### PERFORMANCE BY LEAP ACHIEVEMENT LEVEL

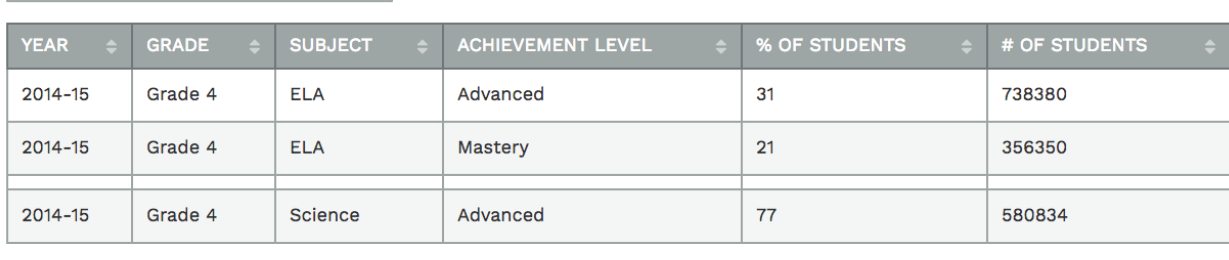

Click on the header of any column to sort the table on that column. The first click sorts the data in ascending order, the second click sorts it in descending order, and the third click resets the data to the original view.

Use the "Search this table" box at the top of the table to search for a particular school or student or any other value in the table. The table will automatically filter to show only the data rows that include the searched value. For example, in the Performance by LEAP Achievement Level example above, searching for "Grade 5" filters the table to display only 5th grade LEAP results, while searching for "math" filters the table to display only math results.

Click "Hide Details" to go back to the default view.

## **Export Data**

Users may export all data included in the charts and tables throughout the reporting system. There are two different export buttons:

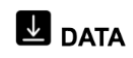

Clicking here will begin an export of all data visualized in the system's charts and tables. Note: this file includes only school and LEA codes.

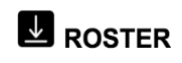

Clicking here will begin an export of student, teacher, and classroom data. School and school system names are also included in this file.

For a more detailed breakdown of data included in each section, as well as a file format and data dictionary, please access the [Technical Guide.](https://docs.google.com/document/d/e/2PACX-1vSDDOi_kE0GLxgOcd2MswiInwlznD1fnTCo86if2Bt5cVv_GYlr1WbdPSM557ced7wduF8SGPhgtC0m/pub)

### **Change Question**

Once a subsection has been selected, users can navigate the data by clicking on "Change Question." Select a question to explore the data. Click "Close" to return to the prior view.

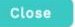

How does my grade 3-8 LEAP performance compare and how has it changed over time?

What percent of my students scored Mastery or above on grade 3-8 assessments by subject?

What is the distribution of my students' LEAP results and how has it changed from the prior year?

How did my subgroups perform on grade 3-8 LEAP assessments?

### **Go to Another School System or School View**

Principal users will have access to only their own school, but superintendent users have the option to view school system-level results as well as each school in the school system. To switch between schools, use the search bar at the top of the page.

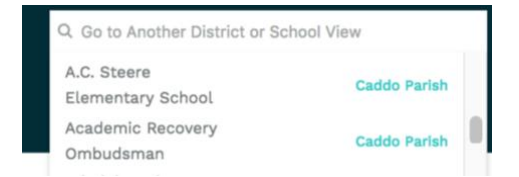

Note for school systems that are the early childhood lead agency: schools that begin with "\*ECE Only" are early childhood programs (nonpublic schools, childcare centers, and head starts). No school-level data will display for these sites.

### **See Planning Rubric/Explore Data View**

Users working on a school redesign application can click on the "See Planning Rubric" link at the top of the page to switch to a view of the school redesign rubric. The Planning Rubric view includes the complete rubric with direct links to the data to inform the school redesign plan. For more information on school redesign grants, click [here.](http://www.louisianabelieves.com/schools/school-redesign)

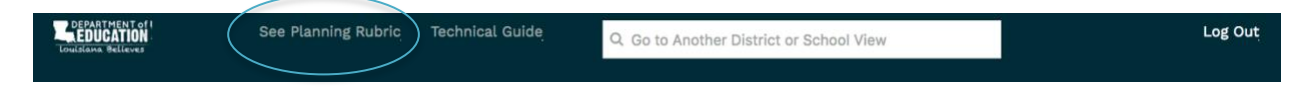

While in the Planning Rubric view, users can click on any "Data View" link to go directly to relevant data, or click "Explore Data View" to go back to the previous screen.

### **Technical Guide**

The [Technical Guide](https://docs.google.com/document/d/e/2PACX-1vSDDOi_kE0GLxgOcd2MswiInwlznD1fnTCo86if2Bt5cVv_GYlr1WbdPSM557ced7wduF8SGPhgtC0m/pub) includes details about how to interpret the data, data sources, definitions, and other technical information.

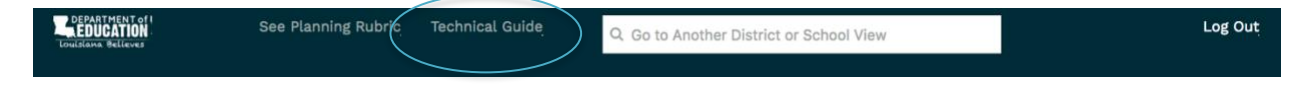

# **QUESTIONS/FEEDBACK?**

Please email [systemsupport@la.gov](mailto:systemsupport@la.gov) for any support or questions on how to use the secure reporting system.